To install Google Classroom on a mobile device, search for the Classroom App in your App store and install it

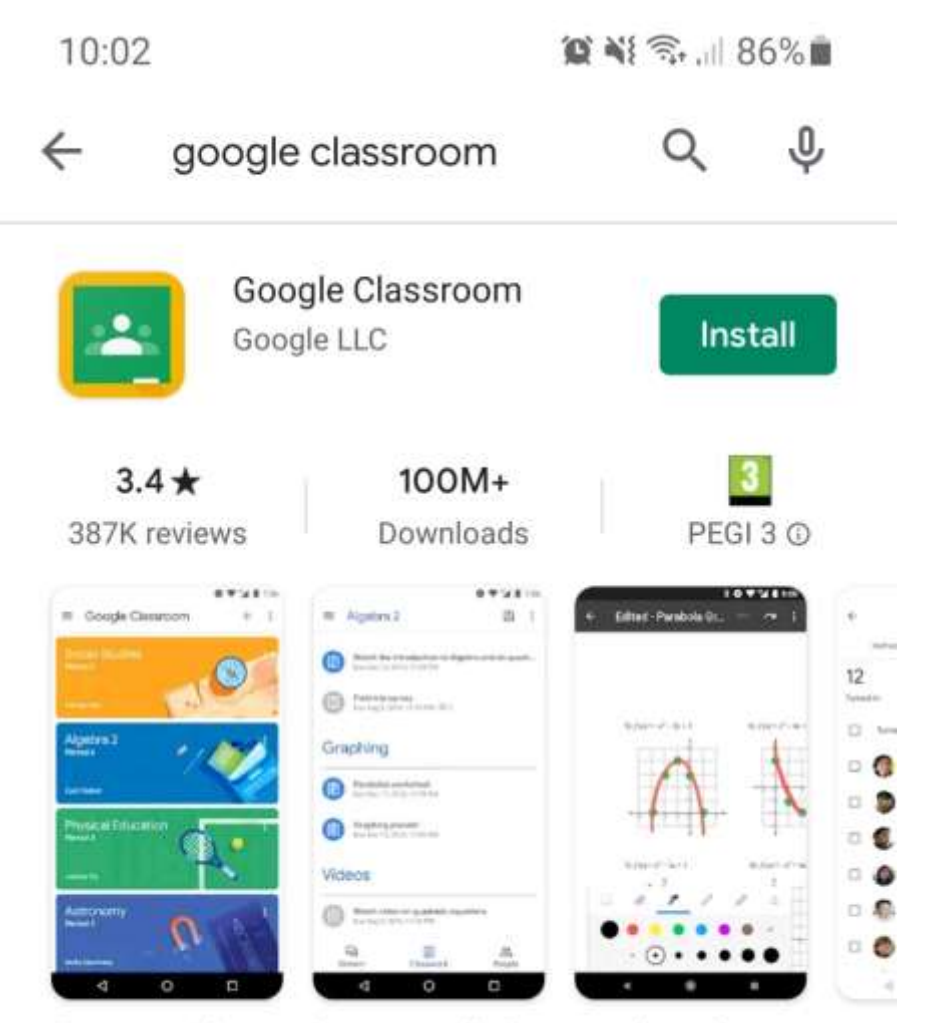

Connect with your classes and do homework on the go.

## Click on Get Started

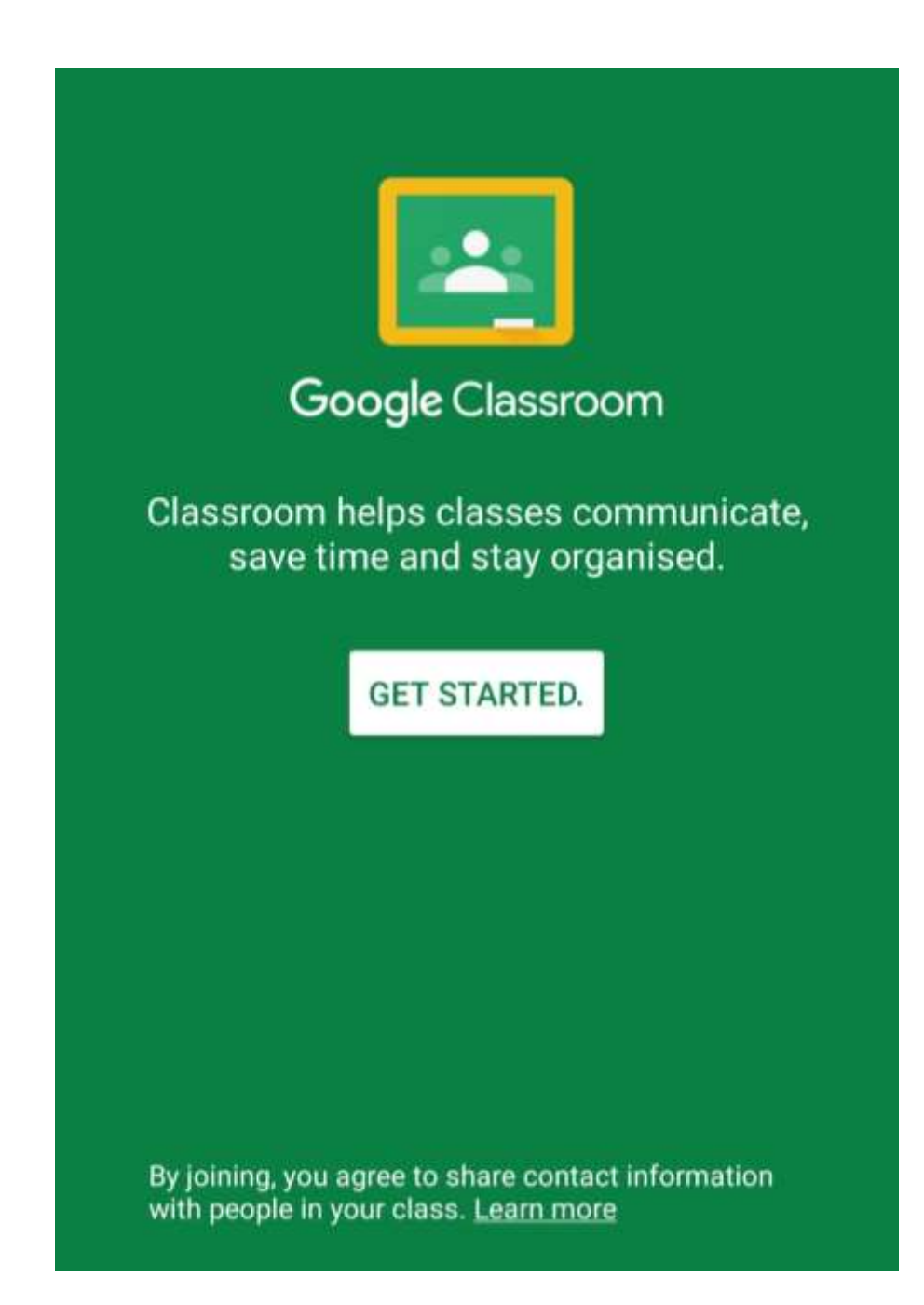

You will need to sign in using your school email account

Select option to add account

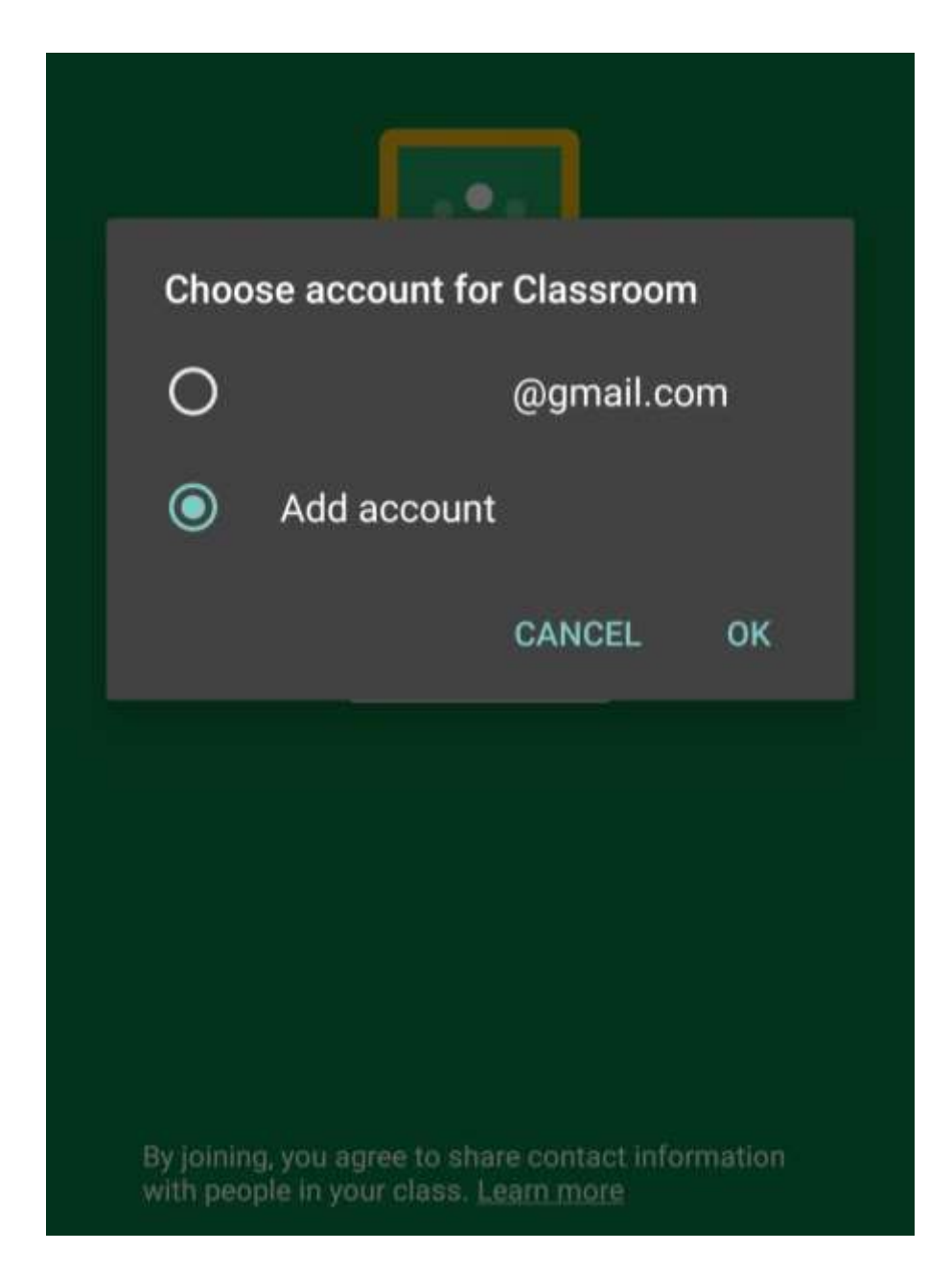

Enter your school email address which is *username*[@c2ken.net](mailto:username@c2ken.net)

10:05

 $\otimes$  41  $\otimes$  11 84%

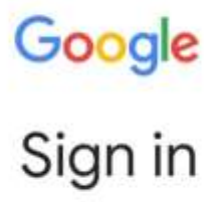

## Use your Google Account. Learn more

Email or phone -

@c2ken.net

Forgot email?

Next

Click on Next

You will now have to authenticate your account.

To do this sign in using your school email address and password (this is same password you would use to log onto computers in school)

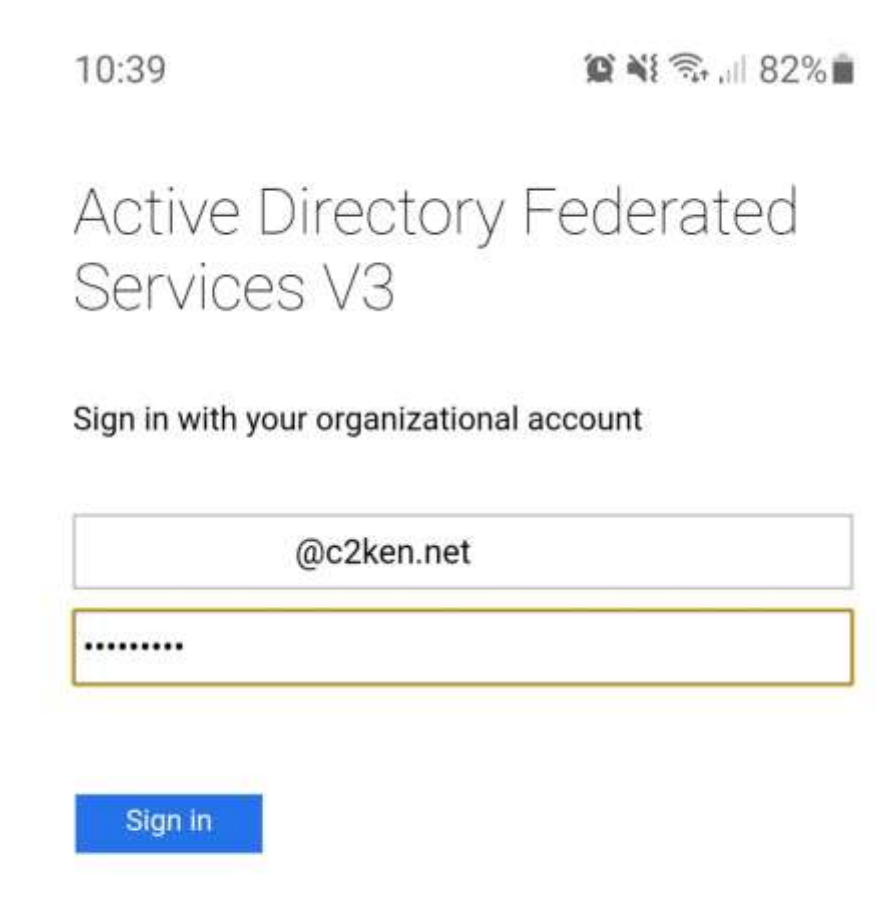

C 2013 Microsoft

## Click on Accept to finish the sign in process

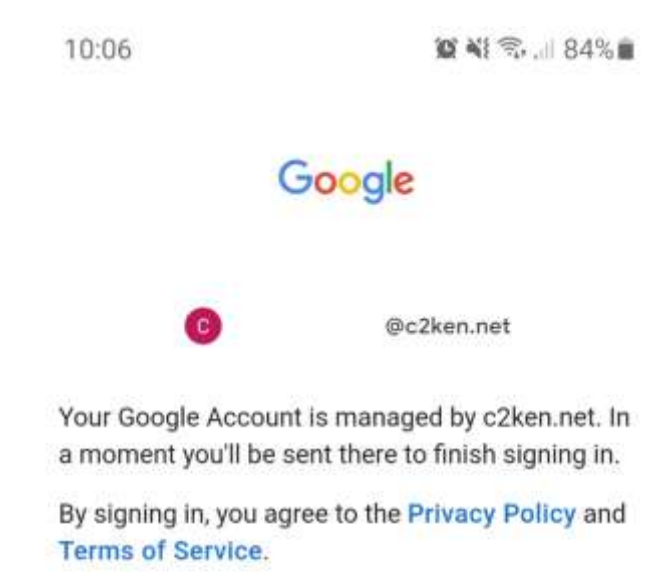

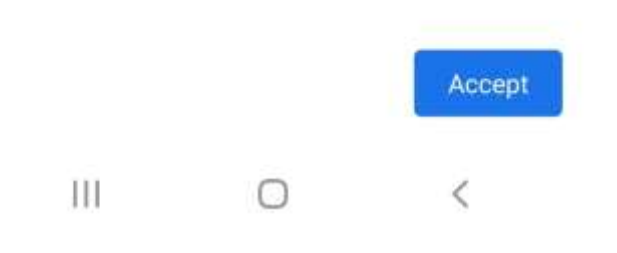

You will now see all the Google Classroom you have joined

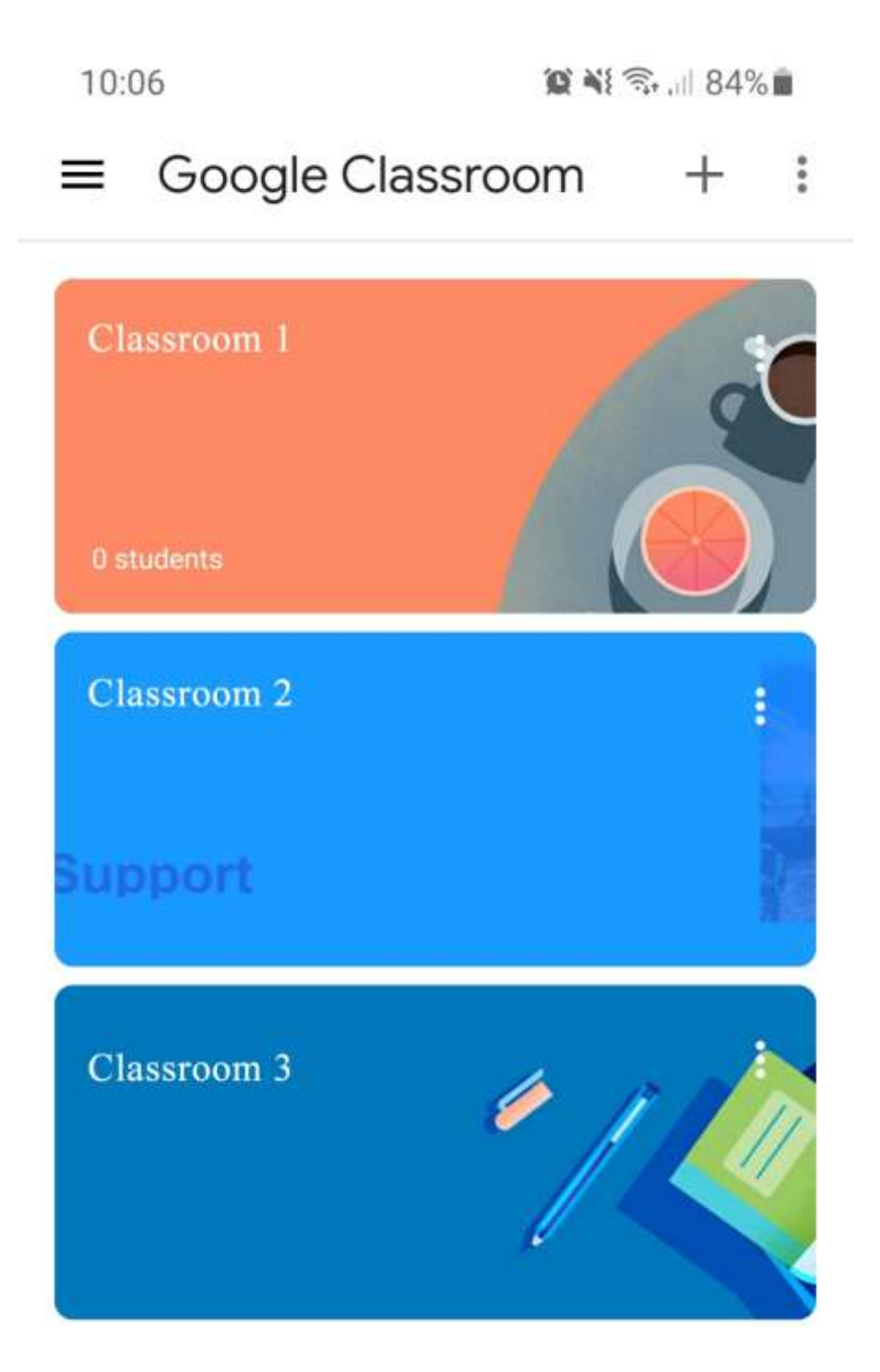